## **Atti di liquidazione - FAQ: risposte alle domande frequenti**

### *1. Non riesco a vedere i documenti nella sezione "Attività" ma li vedo nella sezione "Istanze"*

I documenti che vengono visualizzati nella sezione "*Attività*" sono solo quelli che si trovano in uno stato per il quale l'utente è stato abilitato, in altre parole, la sezione "*Attività*" contiene la lista degli atti di liquidazione (o da elenco) sui cui l'utente può operare. La sezione "*Istanze*" mostra l'elenco delle istanze disponibili per la consultazione. Questo elenco espone le istanze di processo ancora in corso oppure quelle concluse ma ancora persistenti negli archivi in linea del sistema. Vengono anche esposte le istanze di processo cancellate logicamente.

**Esempio**: un documento che è stato appena trasmesso dal sistema di Contabilità Finanziaria (Tarantella) si troverà nello stato "*Firma liquidatore*" e sarà visualizzabile solamente dagli utenti con ruolo "*utente\_settore*".

Se l'utente è sicuro di dover visualizzare un determinato atto, deve richiedere l'abilitazione per il ruolo compatibile con lo stato in cui si trova il documento.

Quando il documento viene inviato a un altro stato, non sarà più presente nella sezione "*Attività*" dell'utente che l'ha modificato, fatta eccezione per gli utenti che sono abilitati per più ruoli e che quindi potrebbero continuare a vedere il documento anche se questo passa in un altro stato.

**Esempio**: un utente con ruolo "*utente\_settore*" firma e invia al dirigente un atto, il documento che prima si trovava nello stato "*Firma liquidatore*" passerà nello stato "*Firma dirigente*" e quindi l'utente non lo vedrà più nella sezione "*Attività*".

A seguito del completamento di un iter, o chiusura di un istanza, l'atto di liquidazione (o da elenco) non è più accessibile dalla sezione "*Attività*" e non viene più presentato nella lista degli atti su cui operare.

### *2. Sono entrato nel dettaglio di un atto di liquidazione (o da elenco) ma non vedo i pulsanti per salvare e concludere l'attività*

Per poter svolgere le operazioni su un documento, che dipendono dallo stato in cui si trova (firma, visto, richiesta modifica, ecc.), è necessario accedere al dettaglio utilizzando il pulsante "Esequi" **[18]**, che si trova nella colonna "*Azioni*" della tabella presente nella sezione "*Attività*", nella riga relativa dell'atto di liquidazione (o da elenco) su cui si vuole operare.

In fondo alla pagina del dettaglio dell'atto di liquidazione (o da elenco) si trovano i pulsanti "*Annulla Inserimento*" per annullare quanto digitato nella pagina ma che non è ancora stato salvato, cioè ripulire i campi della pagina, "*Salva*" per memorizzare le informazioni inserite senza evolvere di stato e "*Concludi attività*" per memorizzare le informazioni inserite ed evolvere nello stato successivo.

Nel caso in cui si acceda al dettaglio di un atto di liquidazione (o da elenco) usando il pulsante "*Visualizza in sola lettura*" apparirà una pagina simile a quella che appare usando il pulsante "*Esegui*", ma non saranno visualizzati i pulsanti per il salvataggio delle informazioni.

# *3. Non riesco ad accedere a un atto di liquidazione (o da elenco) perché l'attività è in uso da un altro utente (icona lucchetto chiuso)*

Quando si cerca di eseguire l'attività prevista per un atto di liquidazione (o da elenco) e facendo clic sul pulsante "*Esegui*" viene visualizzato il messaggio di errore "*L'attività è in uso da un altro utente*", bisogna assicurarsi che l'atto di liquidazione in questione non sia effettivamente in uso da un altro utente.

Ogni giorno avviene uno sblocco generalizzato di tutti gli atti di liquidazione bloccati (con il lucchetto chiuso) alle ore 9:00 e alle ore 14:00.

In alcuni casi, un atto di liquidazione (o da elenco) potrebbe risultare bloccato perché l'ultimo utente che ha operato non ha chiuso correttamente la sessione oppure ha abbandonato l'applicazione facendo uso dei pulsanti del browser (indietro, avanti, chiudi).

In caso di urgenza, contattare l'help-desk (tel. 011-3168888) per l'apertura di una remedy, indicando direzione, settore e numero dell'atto di liquidazione (o da elenco) da sbloccare.

### *4. Come devo uscire correttamente dall'applicazione FLUX*

Per garantire un corretto funzionamento dell'applicazione, non bisogna mai usare i comandi del browser (avanti, indietro, aggiorna, chiudi).

Prima di chiudere la finestra del browser, assicurarsi di aver correttamente chiuso la sessione su FLUX, altrimenti si rischia di bloccare l'ultimo atto di liquidazione (o da elenco) sul quale si stava lavorando.

Di seguito sono elencati i passi corretti da seguire per uscire dall'applicazione:

a) Dalla pagina principale di FLUX: utilizzare il pulsante "*Chiudi sessione*" che si trova in alto a destra nella barra grigia (Figura 1).

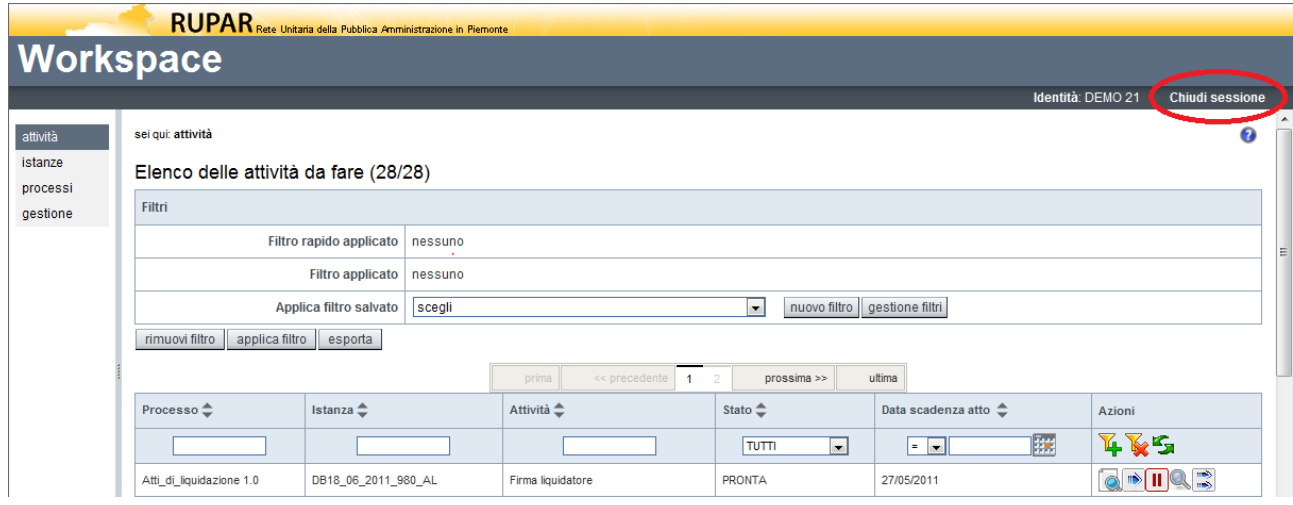

**Figura 1. Pagina principale di FLUX**

- b) Dalla pagina del dettaglio dell'atto di liquidazione (o da elenco):
	- 1. Se viene premuto il pulsante "*Salva*", per tornare indietro (nella pagina principale di FLUX contenente l'elenco delle attività) è necessario fare clic su "*Home Atti di liquidazione*" che si trova in alto a sinistra (Figura 2).

2. Se viene premuto il pulsante "*Concludi attività*" viene visualizzato l'esito dell'operazione e facendo clic sul pulsante "*Prosegui*" si tornerà alla pagina principale di FLUX contenente l'elenco delle attività.

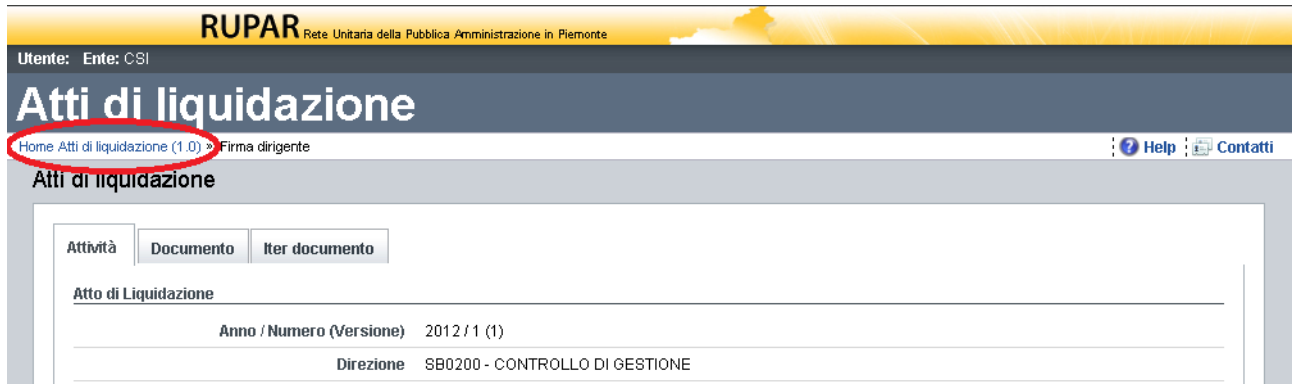

**Figura 2. Dettaglio dell'atto di liquidazione (o da elenco)**

### *5. Ho trasmesso l'atto di liquidazione (o da elenco) a FLUX da Tarantella e mi sono accorto che devo correggere dei dati.*

Per mantenere allineate le informazioni riguardanti l'atto di liquidazione (o da elenco) tra FLUX e la procedura Contabilità Finanziaria (Tarantella) occorre eseguire le seguenti operazioni:

- Su FLUX, mettere nello stato "*Attesa documento*" l'atto di liquidazione (o da elenco) che si vuole correggere scegliendo l'operazione "*Modifica Documento (Genera Nuova Versione)"*.
- Su Tarantella, correggere i dati e ritrasmettere il documento a FLUX; l'atto si troverà nello stato "*Firma liquidatore*" ed avrà un numero di versione successivo.

Le stesse operazioni descritte qui sopra sono da seguire quando è necessario modificare l'atto di liquidazione (o da elenco) nel caso questo abbia seguito un iter non corretto.

**Esempio**: un utente liquidatore ha sbagliato a firmare un atto (non era il suo) e lo ha inviato al dirigente; in questo caso, il dirigente lo respinge (lo pone in stato "*Richiesta modifiche*" scegliendo l'operazione "*Richiedi Modifica al Documento"*), il liquidatore lo pone in stato di "*Attesa documento*", va su Tarantella e lo ritrasmette.

## *6. Ho trasmesso una nuova versione di un atto di liquidazione a FLUX da Tarantella, ma su FLUX la vedo aggiornata, però sono presenti più PDF nella sezione "Documento"*

Ciò accade quando da Tarantella si trasmette una nuova versione di un atto di liquidazione (o da elenco) che su FLUX non si trova nello stato di "*Attesa documento*". In questo caso Tarantella dà un'opportuna segnalazione di errore. Per una corretta trasmissione di un atto di liquidazione (o da elenco) si rimanda al punto 5.

### *7. Mi sono accorto che manca un dato legato al documento trasmesso su FLUX, che cosa posso fare?*

Se il dato da aggiungere deve comparire nel file PDF dell'atto di liquidazione (o da elenco) è necessario avvisare il funzionario liquidatore che viste le modifiche richieste, può decidere di modificare l'atto (lo deve porre nello stato "*Attesa documento*", applicare le modifiche su Tarantella e ritrasmetterlo a FLUX) oppure annullare l'atto (chiudere il processo) e farne uno nuovo. In questo caso, il dirigente, la ragioneria centrale e la ragioneri delegata, scelgono l'operazione "*Richiedi Modifica al Documento"*. La ragioneria delegata è l'unica, insieme al funzionario liquidatore, che può portare il documento direttamente nello stato di "*Attesa documento*" scegliendo l'operazione "*Modifica Documento (Genera Nuova Versione)"*.

Nel caso in cui i dati mancanti non devono necessariamente essere aggiunti nel file PDF dell'atto di liquidazione (o da elenco), la ragioneria delegata e la ragioneria centrale possono scegliere l'opzione:

- "*Richiedi l'integrazione della Documentazione*" per richiedere al settore di integrare la documentazione allegata. Oltre a indicare la documentazione richiesta occorre indicate anche la struttura destinataria di questa documentazione, ed eventualmente l'utente a cui questa deve essere consegnata.
- "*Richiedi l'integrazione delle Informazioni*" per richiedere direttamente di integrare le informazioni mancanti o correggere alcune informazioni che non prevedono la ristampa dell'atto di liquidazione.

#### *8. Non sono ancora stato abilitato per accedere a FLUX, che cosa devo fare?*

Nel caso in cui un utente desideri essere abilitato all'accesso a FLUX per la gestione delle firme degli atti di liquidazione deve rivolgersi al proprio referente SIRe di direzione il quale provvederà a compilare e inoltrare al CUC (hd\_regione@csi.it) l'apposito modulo, che si trova in:

INTRANET>SIRe>modulistica SIRe>Modulistica del SIRe>09 – Moduli abilitazione applicativi utenti regionali debitamente compilato in tutti i campi richiesti seguendo quanto specificato nelle note reperibili in INTRANET>SIRe>modulistica SIRe>abilitazione ad applicativi trasversali>profili tarantella.

Nel campo APPLICATIVO dovrà indicare "Atti di Liquidazione FLUX" mentre nel campo PROFILO dovrà indicare che tipologia di profilo deve essere associata all'utente da abilitare. I profili ammessi sono i seguenti: "utente settore", "ragioneria delegata" e "dirigente settore" per tutte le Direzioni regionali, mentre per la Ragioneria Centrale (DB0902) si possono inoltre usare i seguenti: "ragioneria centrale", "archivista ragioneria centrale" e "dirigente ragioneria centrale" .

Nel caso un utente debba poter accedere con più tipologie di profilo questi devono essere indicati esplicitamente in quanto quello a livello superiore non permette la visione dei dati relativi a quello di livello inferiore.

Inoltre, si precisa che la richiesta di abilitazione ad Atti di Liquidazione FLUX non da luogo all'abilitazione automatica alla procedura di Bilancio Regione Tarantella, ne vale l'inverso, per cui è NECESSARIO indicare sul modulo in compilazione entrambe le procedure da abilitare nel caso in cui un utente non abbia mai acceduto ad esse.